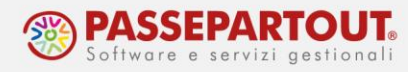

# **LO SCADENZARIO E IL SALDACONTO**

## **INTRODUZIONE**

Lo scadenzario permette di gestire incassi e pagamenti delle fatture e note di credito.

Il saldaconto è la funzione che permette di registrare incassi e pagamenti agevolmente, partendo dai dati dello scadenzario.

## **LO SCADENZARIO**

Alla creazione di una nuova azienda, il programma attiva di default lo scadenzario e per eventualmente modificare le impostazioni, si agisce dal menu "Servizi - Variazioni - Varia parametri aziendali": il flag in corrispondenza del parametro "Gest.estratto.conto/scad/effetti" indica che lo scadenzario è attivo:

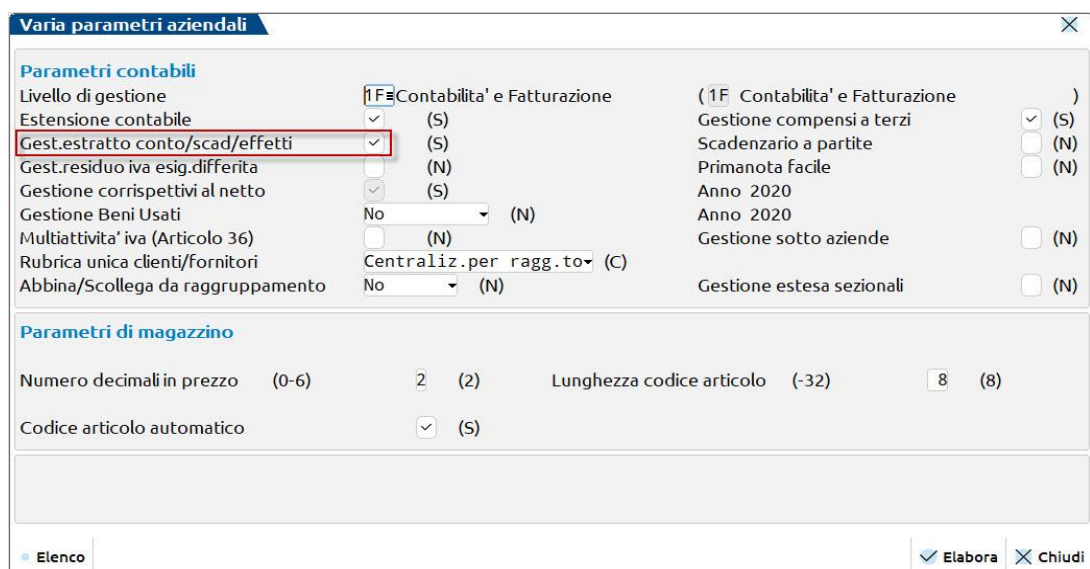

Lo scadenzario NON deve mai essere disattivato in questi casi:

- 1. aziende professioniste;
- 2. aziende in semplificata con gestione della cassa reale;
- 3. aziende che emettono fatture elettroniche con il programma.

Nei primi due casi l'utilizzo dello scadenzario permette di gestire la contabilità per cassa e portare in dichiarazione dei redditi costi e ricavi effettivamente pagati/incassati.

Nell'altro caso, è solo tramite la gestione dello scadenzario che è possibile riportare in fattura elettronica i dati del pagamento.

Il **regolamento del pagamento** può differenziarsi in funzione del tempo e degli strumenti adottati per realizzarlo. Sotto il profilo del tempo, il regolamento può essere: anticipato,

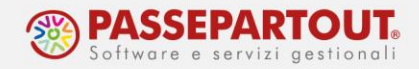

immediato, in contanti o differito. Gli strumenti per realizzarlo possono essere: versamento di denaro contante, emissione di ricevute bancarie o RID, bonifici Bancari, emissione di assegni bancari o invio di assegni circolari, ecc…

Le tipologie di pagamento sono memorizzate nella tabella presente nella funzione "Contabilità – Tabelle – Pagamenti", attraverso la quale si inseriscono i diversi strumenti di pagamento utilizzati e le dilazioni di ciascuno. La Tabella è precompilata con i pagamenti di uso più frequente, ma può essere integrata. Tale tabella è comune a tutte le aziende dello stesso raggruppamento, ma può essere resa personale della singola azienda con il parametro presente in "Aziende – Anagrafica azienda – Dati aziendali – Tipo di gestione archivi".

*NOTA BENE: se l'azienda è utilizzata anche dal cliente tramite Fattura Self o un altro tipo di idesk, rendendo la tabella aziendale il cliente potrà inserire autonomamente nuove modalità di pagamento.*

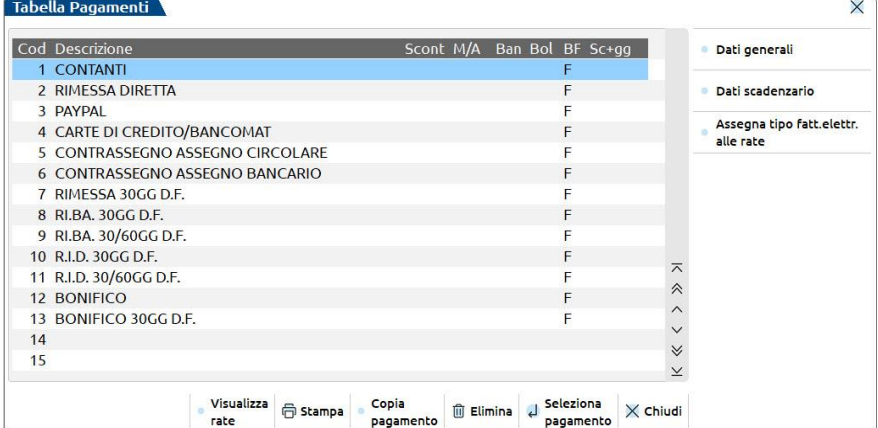

La creazione o modifica di un pagamento, può avvenire direttamente dalla tabella sopra indicata oppure contestualmente dalla registrazione in Primanota o dall'emissione di un documento in Magazzino. Inoltre è anche possibile codificare un nuovo pagamento dall'anagrafica dei clienti e fornitori, premendo il pulsante **Condizioni e automatismi[F6]** e scegliendo la tabella "Condizioni di Pagamento":

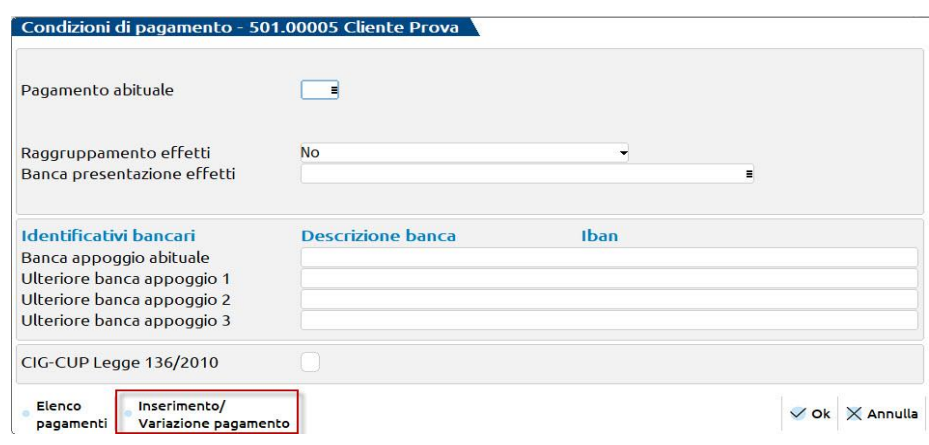

World Trade Center - via Consiglio dei Sessanta 99 47891 Dogana (RSM) Codice Operatore Economico SM03473 – Iscrizione Registro Società n°6210 del 6 agosto 2010 Capitale Sociale € 2.800.000 i.v. tel. 0549 978011 Fax 0549 978005 | www.passepartout.net -info@passepartout.sm

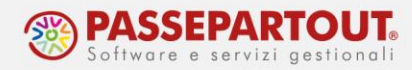

Occorre aprire l'elenco con il pulsante **Inserimento/Variazione pagamento [F4]**. Per modificare una modalità di pagamento, posizionarsi sulla voce presente nell'elenco e premere **Seleziona pagamento[Invio]**. Per inserirne una nuova invece posizionarsi su una riga vuota e premere sempre **Seleziona pagamento,** in questo caso si apre questa videata:

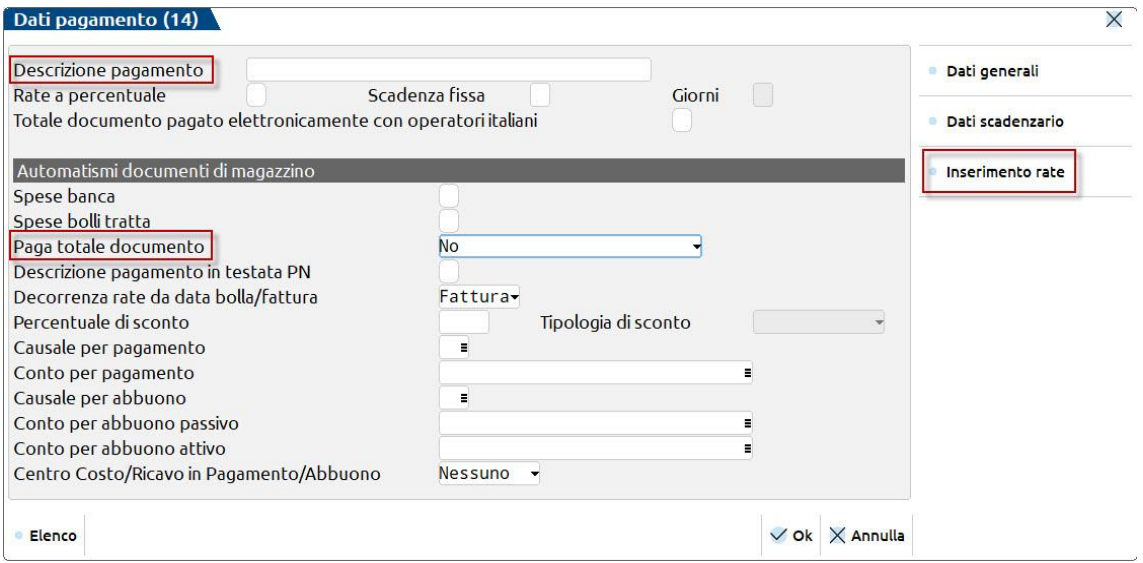

Occorre impostare la "Descrizione del pagamento" e, previa impostazione del campo "paga totale documento" a NO, con il pulsante **Inserimento rate[F6]** bisogna definire il numero di rate che il pagamento deve generare e, per ciascuna, la tipologia di rata (colonna Tipo Pagamento) e la dilazione del pagamento (colonna Giorni). Ogni tipologia di pagamento deve avere il relativo codice per la fattura elettronica (es: R Ricevuta bancaria – MP12):

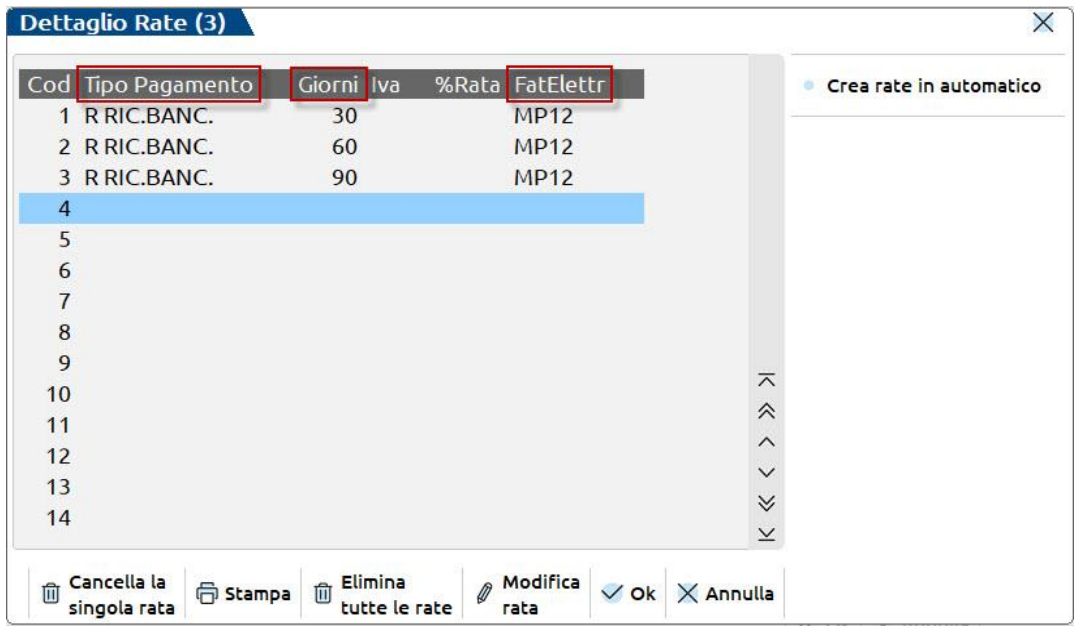

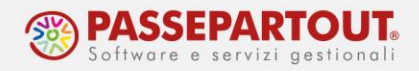

Di seguito le principali impostazioni per ogni tipologia di pagamento:

**CONTANTI "C":** Rappresenta il pagamento immediato ed è automaticamente attivo se il campo "paga totale documento" è impostato a SI. Nel pagamento di tipo C non si possono creare rate con diverse scadenze, in quanto con esso si intende sempre l'intero importo del documento pagato immediatamente.

**RIMESSA "M":** Per rimessa diretta non si intende uno specifico pagamento; si utilizza quando si lascia libertà di scelta al debitore sulla modalità di pagamento (con un assegno, in contanti ma non immediato, tramite bonifico, etc....). In fattura elettronica, a questa tipologia, è associato il codice Contati (MP01).

**BONIFICO "B"**: Le rate di tipo B permettono di creare il file per l'emissione di bonifici elettronici a fornitori.

**RICEVUTE BANCARIE (RI.BA) "R":** Le rate di tipo R permettono di gestire l'emissione di Ri.ba. a clienti e creare il file da trasmettere in banca.

**ADDEBITO SUL C/C (RID) "A":** Le rate di tipo A permettono di gestire i RID a clienti e generare il file da trasmettere in banca per l'incasso.

**MAV "V":** Le rate di tipo V permettono di gestire ed emettere i MAV o pagamento Mediante Avviso. Questa è una procedura interbancaria standardizzata di incasso mediante bollettino.

Nella pillola "[Incassi e pagamenti elettronici](https://www.edupass.it/Resources/Edupass-Manuali/Manuali/pdf/pillole/incassi%20e%20pagamenti%20elettronici.pdf)", sono fornite le istruzioni per l'emissione di Riba, RID e Bonifici elettronici.

#### Gli altri parametri principali del pagamento sono:

**RATE A PERCENTUALE –** Se flaggato, nel dettaglio di ogni rata è possibile impostare la percentuale che determina l'importo della rata, in caso contrario le rate avranno tutte lo stesso importo:

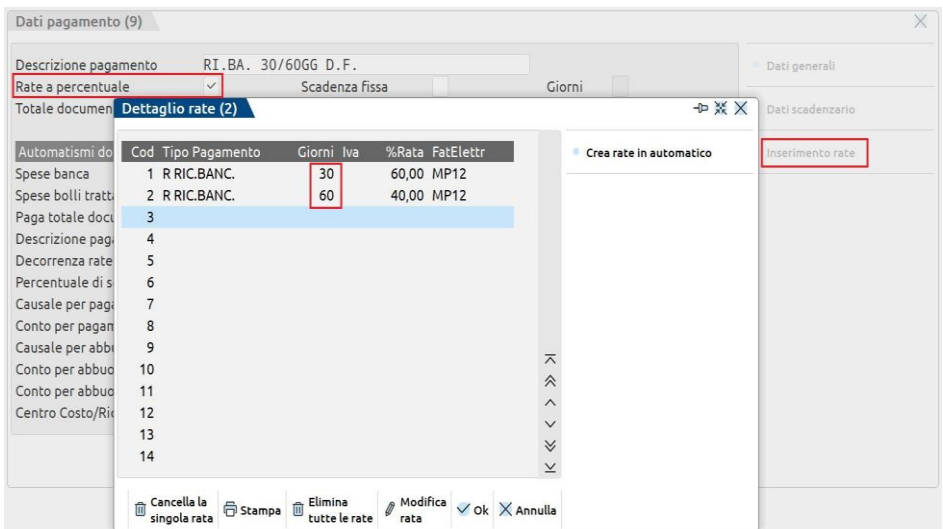

World Trade Center - via Consiglio dei Sessanta 99 47891 Dogana (RSM) Codice Operatore Economico SM03473 – Iscrizione Registro Società n°6210 del 6 agosto 2010 Capitale Sociale € 2.800.000 i.v. tel. 0549 978011 Fax 0549 978005 | www.passepartout.net -info@passepartout.sm

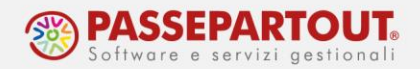

**SCADENZA FISSA –** Giorno, all'interno del mese di scadenza, al quale deve essere spostato il pagamento. Se impostato uguale a 31, significa che la scadenza verrà impostata **a fine mese**. Il programma gestisce in automatico le scadenze al 30 Aprile, Giugno, Settembre e Novembre, come pure al 28 o 29 Febbraio.

**GIORNI –** Giorni di proroga che andranno a sommarsi al "fine mese". Questo campo è abilitato solo se la scadenza fissa è impostata a 31.

**PAGA TOTALE DOCUMENTO** – Con questa impostazione il programma, salda la fattura per il totale documento contestualmente alla registrazione. Si può attivare il parametro anche su altre modalità di pagamento rispetto a quelle previste dal programma (contanti, paypal, contrassegno, carte di credito). In questo caso va compilato anche il campo "Conto per Pagamento", ossia il conto di contropartita col quale sarà chiusa la registrazione contabile.

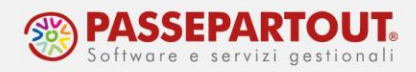

## **UTILIZZO DELLO SCADENZARIO**

Ogni registrazione contabile che movimenta un cliente o fornitore deve avere il suo movimento corrispondente in scadenzario:

- le fatture generano rate positive;
- le note di credito generano rate negative;
- gli incassi/pagamenti saldano le rate oppure generano rate negative (anticipi).

*Vale la regola: il saldo della scheda contabile deve sempre essere identico al saldo in scadenzario. Se i due importi non coincidono, il programma genera un PAREGGIO.*

L'**importazione** di fatture elettroniche genera la registrazione della fattura e la relativa rata in scadenzario seguendo queste regole dei parametri import:

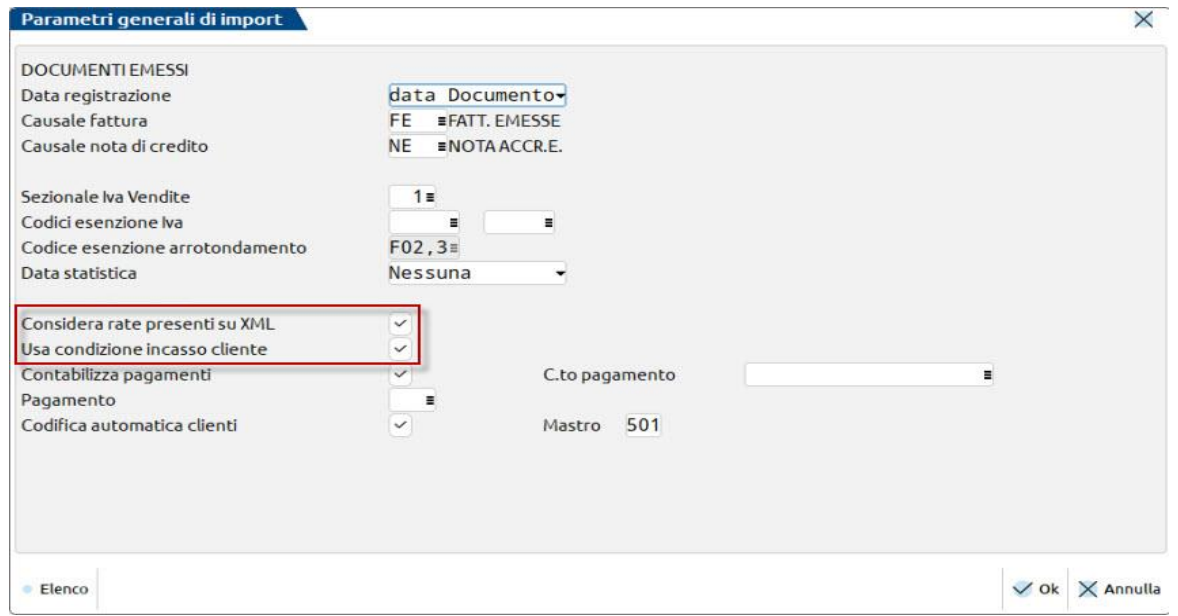

- **Considera rate presenti su XML** le rate del file XML vengono utilizzate per generare le rate all'interno dello scadenzario;
- **Usa condizione incasso cliente** generazione delle rate utilizzando l'eventuale condizione di incasso presente nella anagrafica del cliente, qualora non vi fossero rate, in quanto il parametro prima prevarrebbe.

Se si abilita il parametro *CONTABILIZZA PAGAMENTI***,** l'import genera due registrazioni: la fattura ed il relativo incasso/pagamento, utilizzando come contropartita il conto da indicare nel successivo campo *C.TO PAGAMENTO*.

Per maggiori informazioni si rimanda alle pillole "[Import fatture elettroniche emesse](https://www.edupass.it/Resources/Edupass-Manuali/Manuali/pdf/pillole/import-fatture-emesse.pdf)" e "[Import](https://www.edupass.it/Resources/Edupass-Manuali/Manuali/pdf/pillole/import-fatture-ricevute.pdf)  [fatture elettroniche ricevute](https://www.edupass.it/Resources/Edupass-Manuali/Manuali/pdf/pillole/import-fatture-ricevute.pdf)".

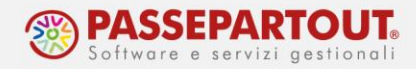

Se in fase di import non si sono impostati i parametri che generano le rate in scadenzario, il programma crea un'unica rata di tipo "Rimessa diretta" con "Scadenza" uguale alla data del documento. Se la si vuole modificare, dalla funzione "Contabilità – Revisione Primanota" accedere alla registrazione e posizionarsi sul campo "Importo" oppure sul "Segno contabile (D/A)" della riga del cliente/fornitore; accedere allo scadenzario con il pulsante **Scadenzario[F8]** e premere prima il tasto "Tipo pagamento" e poi "Modifica data scad/pag".

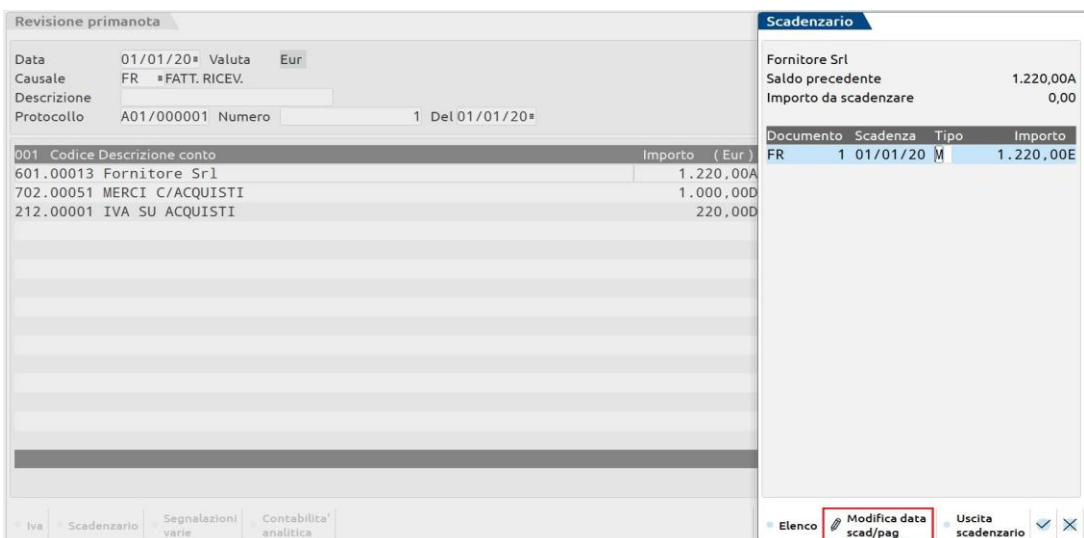

Se non si ha l'esigenza di monitorare le scadenze, non è necessario modificare la registrazione, ma si può procedere alla successiva contabilizzazione del pagamento.

Se invece si **registra** una fattura **manualmente** da "Contabilità – Immissione Primanota" alla conferma della registrazione viene richiesto di generare la rata e si può scegliere tra le modalità di pagamento presenti in tabella:

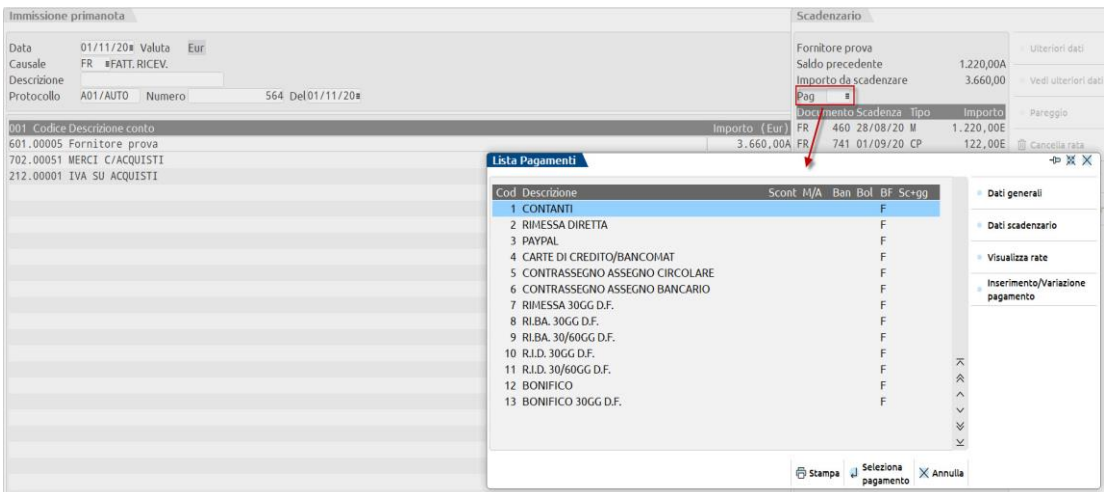

Se non si ha l'esigenza di monitorare le scadenze, si può scegliere Rimessa diretta.

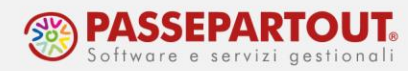

Scegliendo Contanti, si attiva un automatismo che permette di generare in automatico anche la scrittura di incasso/pagamento:

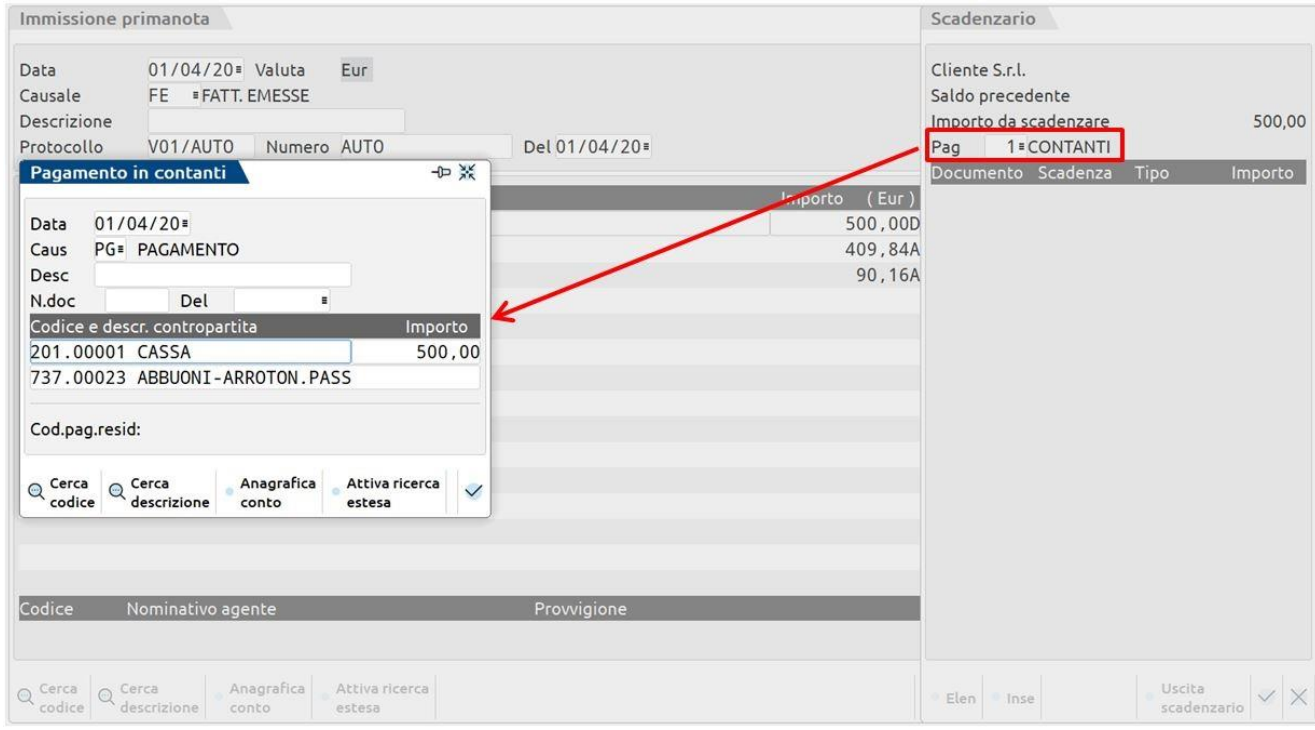

Il conto di incasso (Cassa) e la data di registrazione del pagamento possono essere modificati.

Alla conferma della registrazione della fattura, in automatico sarà generata anche la relativa scrittura di pagamento, consultabile da "Revisione primanota" o "Schede contabili".

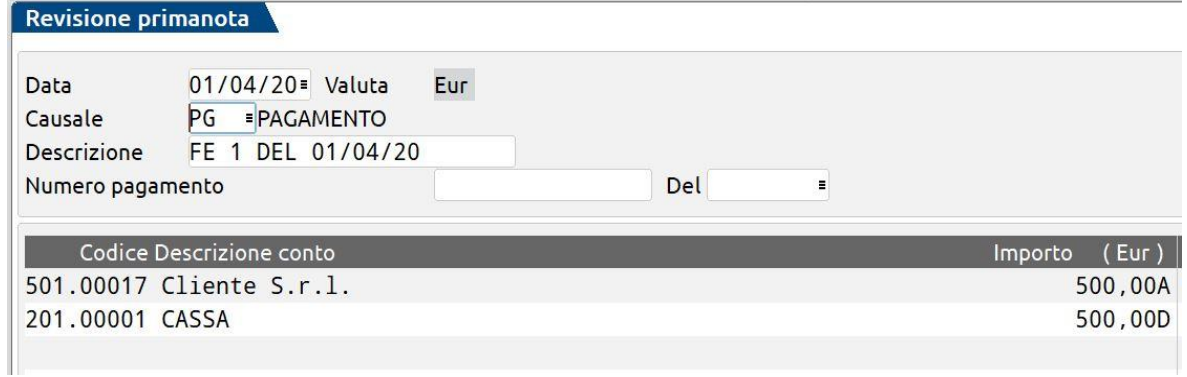

Per **registrare incassi/pagamenti** a clienti e fornitori si può procedere dalla funzione "Contabilità – Immissione Primanota" oppure dalla funzione "Contabilità – Incassi e pagamenti – Saldaconto clienti/fornitori".

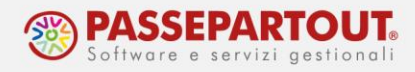

### **GESTIONE PAGAMENTI DA PRIMANOTA**

Dalla funzione "Contabilità - Immissione primanota", si inserisce una registrazione con causale "PG" e sulla prima riga della registrazione si richiama il cliente o fornitore. Quando il cursore è sul campo "Importo" o "Segno contabile (D/A)", premere il pulsante **Scadenzario[F8]**.

Il pagamento può essere totale o parziale, e si possono pagare rate di più documenti:

**Totale:** si immette la "P" di pagato e si preme nuovamente il tasto "F8" per uscire dallo scadenzario e completare la scrittura. All'uscita dallo scadenzario, il programma immette nel campo "importo" la cifra pagata.

**Parziale:** si immette la "P" di pagato e si modifica l'importo originario della rata indicando l'ammontare pagato. Premendo INVIO il programma genera, per il residuo da pagare, una nuova rata con gli stessi riferimenti (stesso numero doc. e stessa data di scadenza). Premendo nuovamente il tasto "F8", si esce dallo scadenzario e il programma riporta nel campo "importo" la cifra pagata.

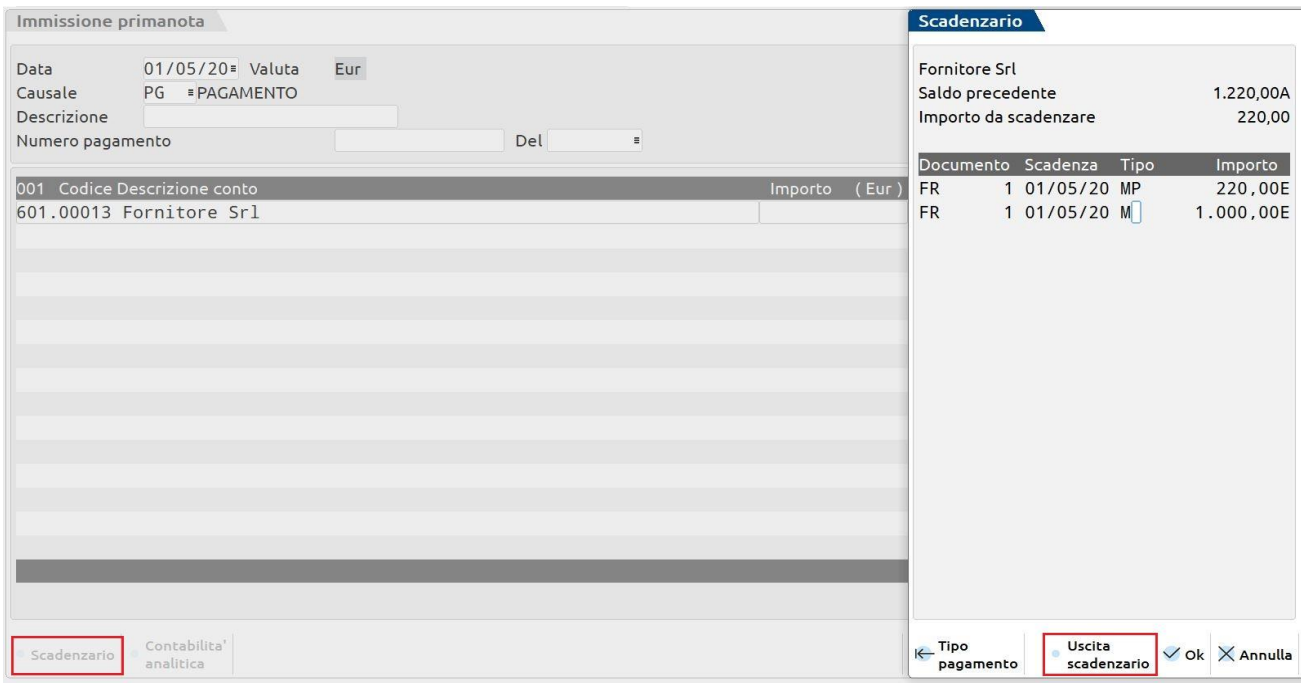

**Pagamento multiplo:** si immette la "P" di pagato su tutti i documenti da saldare (totalmente o parzialmente) e si preme nuovamente il tasto "F8" per uscire dallo scadenzario e completare la scrittura. All'uscita dallo scadenzario, il programma immette nel campo "importo" la somma delle rate contrassegnate come pagate.

### **REGISTRARE MANUALMENTE UNA NOTA DI CREDITO**

Quando si registra manualmente una Nota d'accredito, ad esempio un documento interno emesso in seguito di uno scarto di fattura elettronica, una volta confermato il documento il programma indicherà che vi è un importo da scadenzare negativo pari al valore della NE.

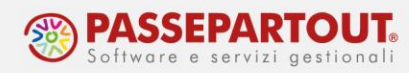

Si può agire in scadenzario per azzerare tale importo seguendo due modalità:

#### 1. inserire la "P" di pagato sulla rata positiva della fattura scartata e stornare il documento;

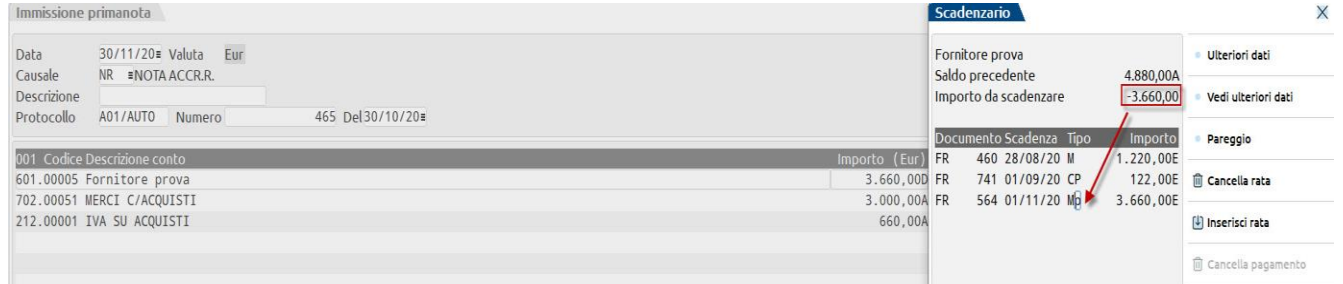

2. entrare nello scadenzario e cliccare su **Pareggio[F4]** per generare una rata negativa con i riferimenti alla NE

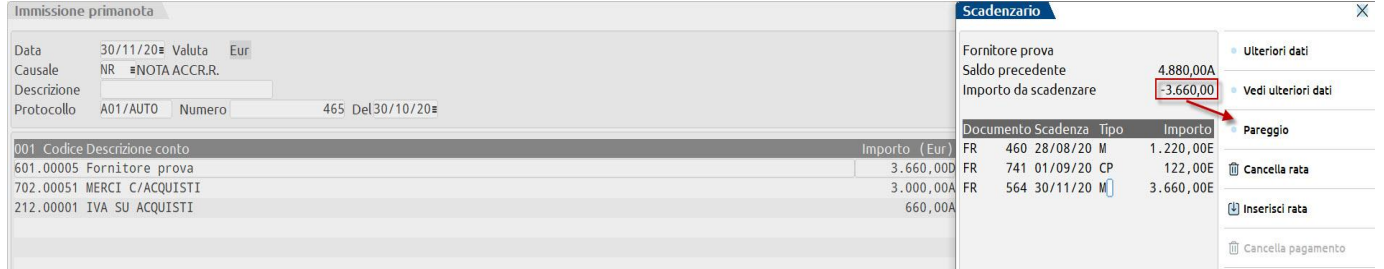

In questo secondo caso, fattura e nota di credito si possono tra loro compensare apponendo la P su entrambe le rate.

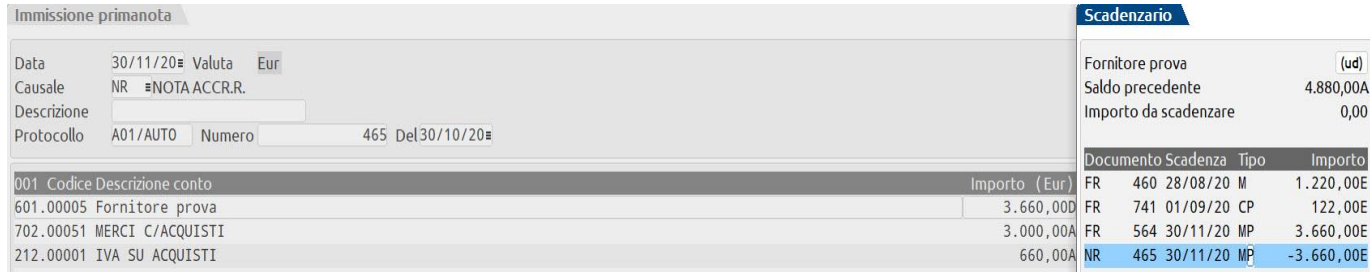

*NOTA BENE: con l'import dei documenti elettronici di note di credito emesse o ricevute, il programma genera automaticamente la rata negativa.*

### **REGISTRAZIONE INSOLUTO**

Ipotizziamo una fattura emessa in data 01/10 con riba 30 giorni, ma il 05/11 arriva dalla banca l'avviso di insoluto.

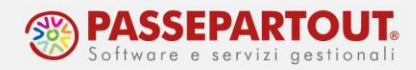

Da "Immissione primanota" si registra l'operazione con causale "IN" andando ad inserire un numero e una data, si richiama poi il cliente sulla prima riga e si completa la registrazione con eventuali spese bancarie.

Alla conferma della registrazione, si hanno poi due possibilità:

1) Creare una nuova rata per l'insoluto: quando si apre lo scadenzario, inserire la modalità di pagamento (generalmente "Rimessa diretta") e premere invio. Così facendo il programma genera una nuova rata nello scadenzario di tipo "IN" (insoluto).

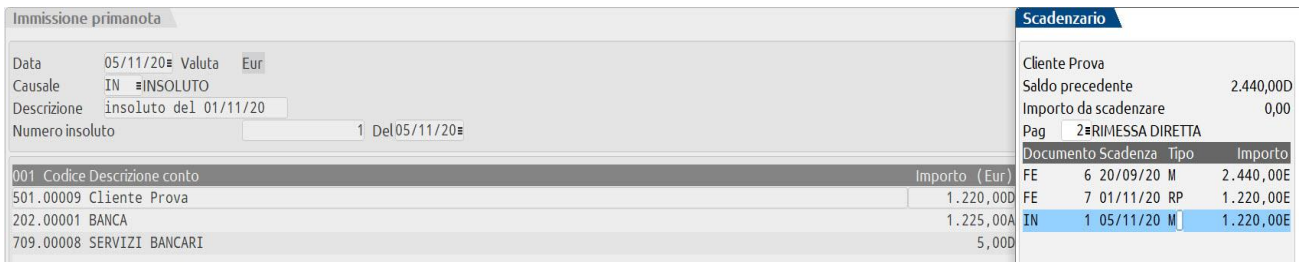

2) Riaprire la scadenza originaria: quando si apre lo scadenzario, posizionarsi in corrispondenza della rata insoluta e cancellare la "p" di pagato con la barra spaziatrice.

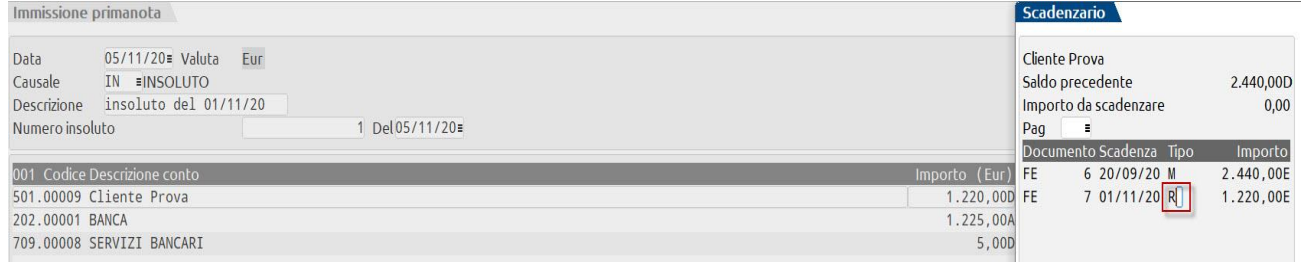

### **CANCELLAZIONE RATA PAGATA**

Si ipotizzi che il 13/02/20 si riceva una FR per acquisto di materiali, pagata contestualmente all'acquisto. Importando la fattura "pagata", in automatico il programma genera la scrittura di FR e di PG.

Si ipotizzi di aver sbagliato la registrazione della fattura e la si voglia cancellare. **Per poter procedere alla cancellazione della FR occorre prima cancellare il PG.**

*NOTA BENE: se dalla data di scadenza sono trascorsi i giorni di esposizione definiti nei parametri contabili, la rata pagata non sarà visibile. Per fare la cancellazione si deve lavorare con data terminale 01/01.*

Da "Revisione primanota" o "Schede contabili", si entra nella registrazione del pagamento e si preme il pulsante **Elimina[ShF3]**; il programma propone la seguente videata:

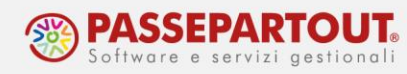

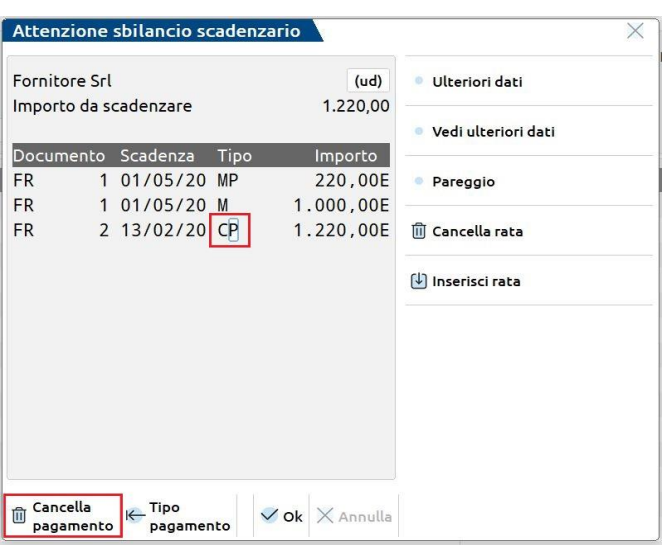

E' necessario posizionarsi sulla rata e togliere la "P" di pagato tramite il pulsante **Cancella pagamento[F6]**. Confermando con Ok[F10] la scrittura del PG viene cancellata.

A questo punto è possibile cancellare anche la fattura.

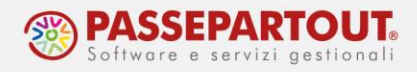

## **UTILIZZO DEL SALDACONTO**

La funzione saldaconto consente di contabilizzare incassi e pagamenti attraverso una procedura guidata.

Accedendo alla funzione dal menù "Contabilità - Incassi e pagamenti - Saldaconto clienti/fornitori", si presenta un filtro di selezione che permette di ricercare le rate.

E' obbligatorio specificare se si intende lavorare su incassi o pagamenti, tramite la scelta nel campo Tipo conto (Clienti o Fornitori):

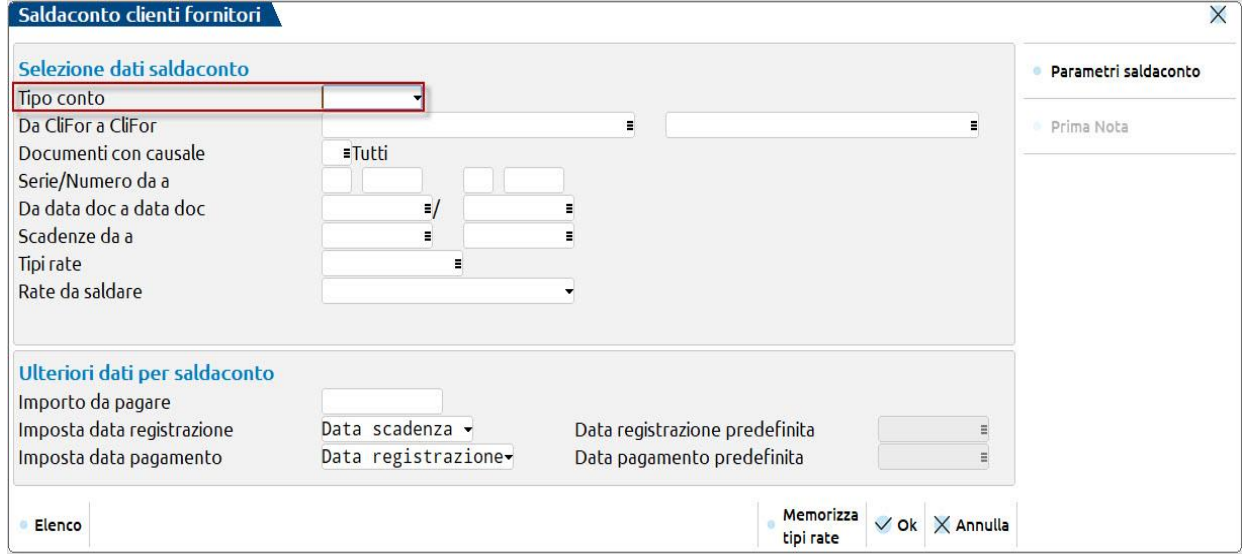

Alla conferma della videata di selezione vengono riportate tutte le rate ancora da incassare o pagare che soddisfano le condizioni di filtro precedentemente impostate (nel nostro esempio rate di clienti).

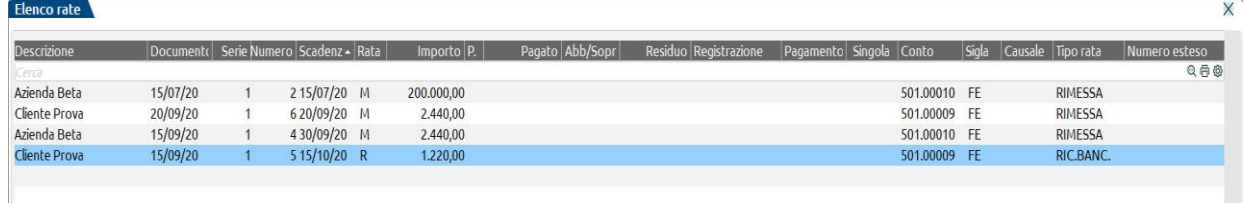

Le rate sono ordinata per data di scadenza.

Incassi e pagamenti si inseriscono attraverso i pulsanti **Paga[F5]** o **Pagamento personalizzato[Invio]**.

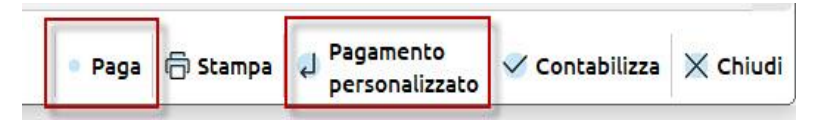

World Trade Center - via Consiglio dei Sessanta 99 47891 Dogana (RSM) Codice Operatore Economico SM03473 – Iscrizione Registro Società n°6210 del 6 agosto 2010 Capitale Sociale € 2.800.000 i.v. tel. 0549 978011 Fax 0549 978005 | www.passepartout.net -info@passepartout.sm

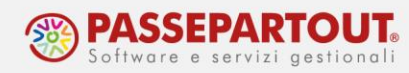

Una volta definiti i pagamenti, il cruscotto si compilerà come in questo esempio:

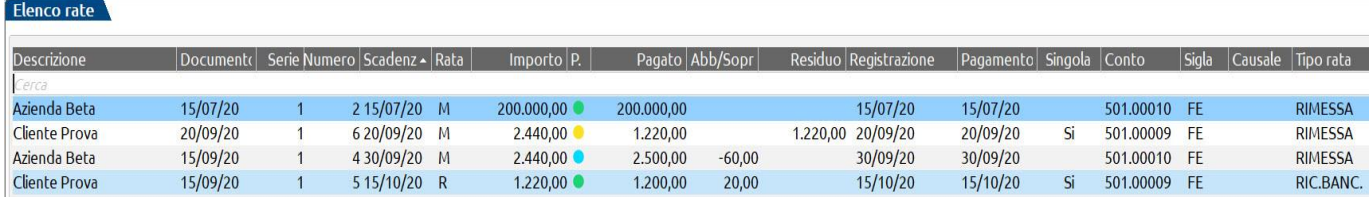

La colonna contraddistinta ad una "**P**" riporta un pallino che può essere:

- VERDE la rata è incassata/pagata totalmente;
- GIALLO la rata è incassata/pagata parzialmente e presenta un importo residuo;
- AZZURRO la rata presenta una sopravvenienza.

Nella colonna "**SINGOLA**" è presente un "Si" se per quella rata si è scelto di generare una registrazione contabile singola. In generale il saldaconto, nelle aziende di tipo impresa, tende ad accorpare le rate in un'unica scrittura a parità di data di incasso/pagamento, causale, contropartita. Nei professionisti, invece sono accorpate solo le rate di uno stesso documento. Con il Pagamento personalizzato si può scegliere di tenere le registrazioni separate.

Al termine si preme il pulsante **Contabilizza[F10]** per concludere l'operazione e generare le registrazioni in primanota. Si aprirà la seguente schermata:

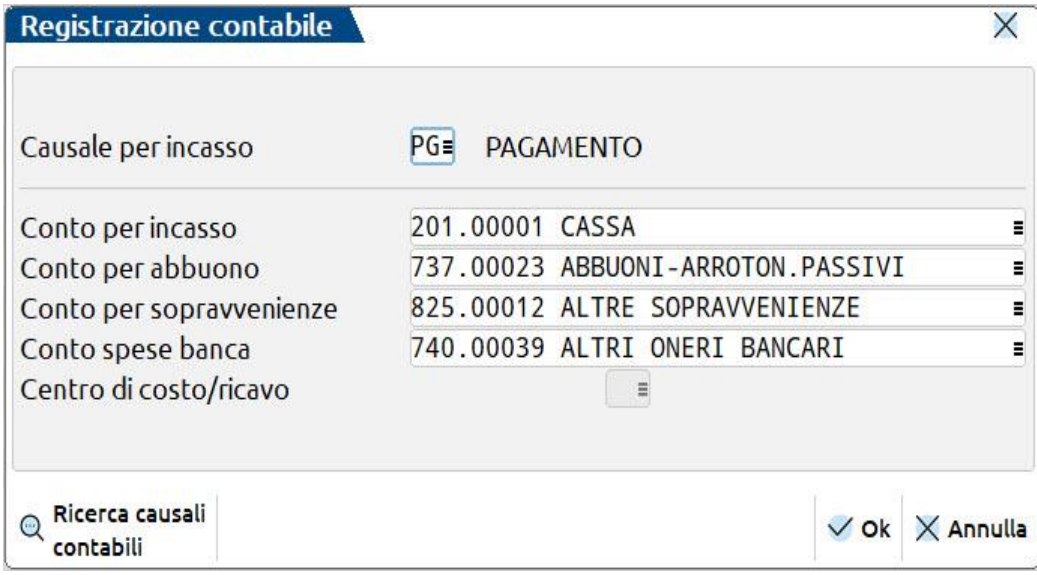

I conti e la causale proposti possono essere modificati e saranno utilizzati nelle registrazioni di primanota di tutti i pagamenti selezionati, ad eccezione di quelli per i quali si è proceduto ad effettuare un pagamento personalizzato.

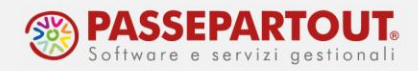

#### **PAGAMENTO CON IL PULSATE "PAGA"**

L'utilizzo di questo pulsante, permette la rapida generazione di incassi e pagamenti.

Ogni volta che si preme il pulsante su di una rata questa viene impostata come incassata/pagata totalmente e, come data registrazione e data pagamento, verrà attribuita la data di scadenza della stessa.

#### **PAGAMENTO CON IL PULSATE "PAGAMENTO PERSONALIZZATO"**

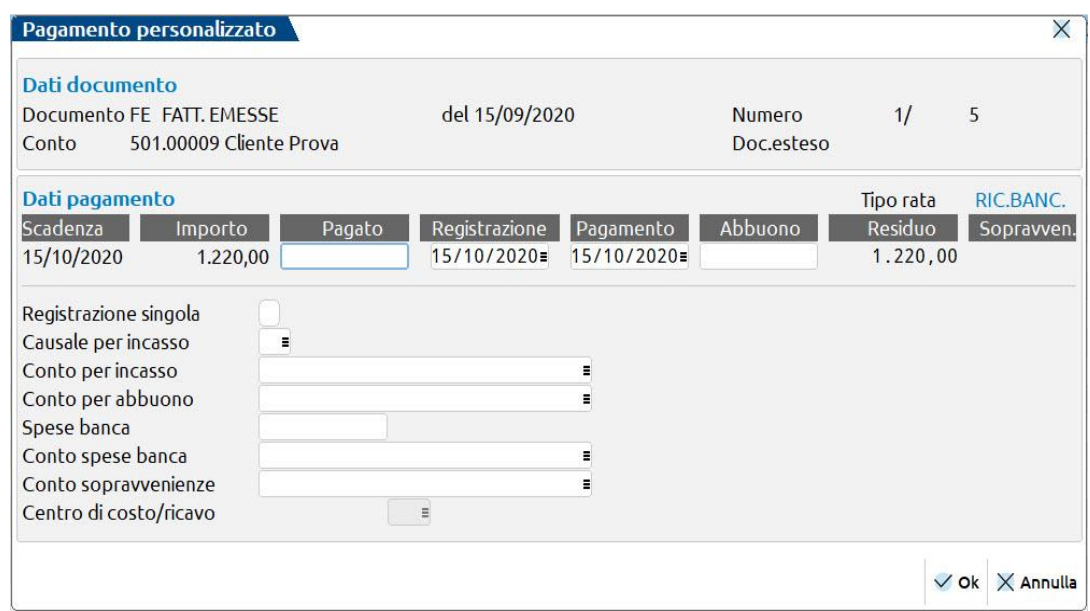

Premendo questo pulsante si apre la seguente finestra:

In testata si trovano i riferimenti della rata che si sta incassando o pagando.

Occorre compilare i campi "Pagato" e "Data Pagamento".

Se l'importo pagato è inferiore all'importo della rata, si può inserire la differenza nel campo *ABBUONO* e in questo caso la rata sarà completamente saldata; se si lascia vuoto il campo "Abbuono", sarà calcolato un *RESIDUO* e la rata resterà aperta per tale importo.

Se l'importo pagato è superiore all'importo della rata, viene calcolata una *SOPRAVVENIENZA*.

**REGISTRAZIONE SINGOLA:** si abilita qualora si voglia che tale incasso/pagamento abbia la sua singola registrazione e non venga accorpato ad altre rate simili;

**CAUSALE PER INCASSO/PAGAMENTO:** si può specificare una causale diversa da quella di default PG;

**SPESE BANCA:** si può indicare l'importo riferito alle spese banca, se presenti all'interno della distinta di pagamento.